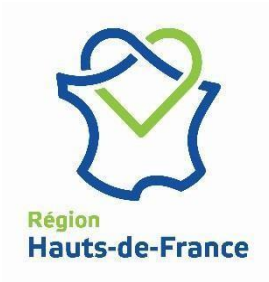

# **Plateforme Aides & Subventions**

# **Mode opératoire pour le demandeur FEADER**

# **Aides en ligne MODE OPERATOIRE POUR LE DEMANDEUR**

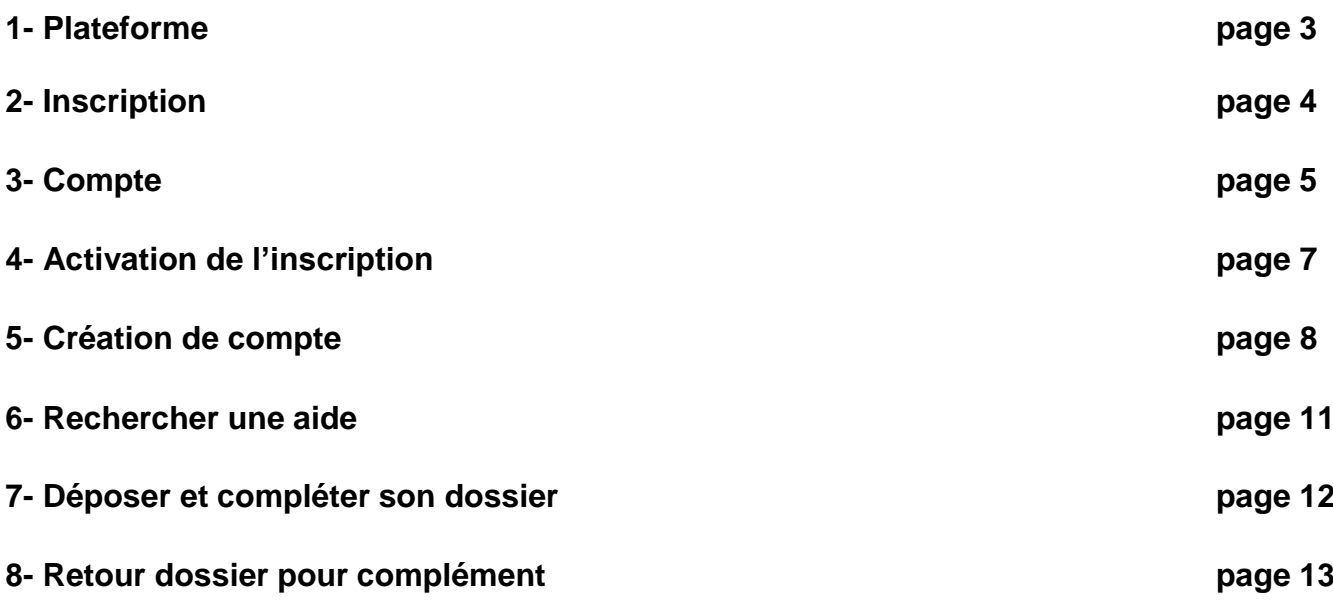

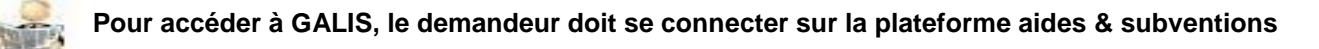

**<https://aidesenligne.hautsdefrance.fr/sub/login-tiers.sub>**

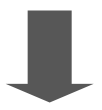

# Aides  $\&$  Subventions

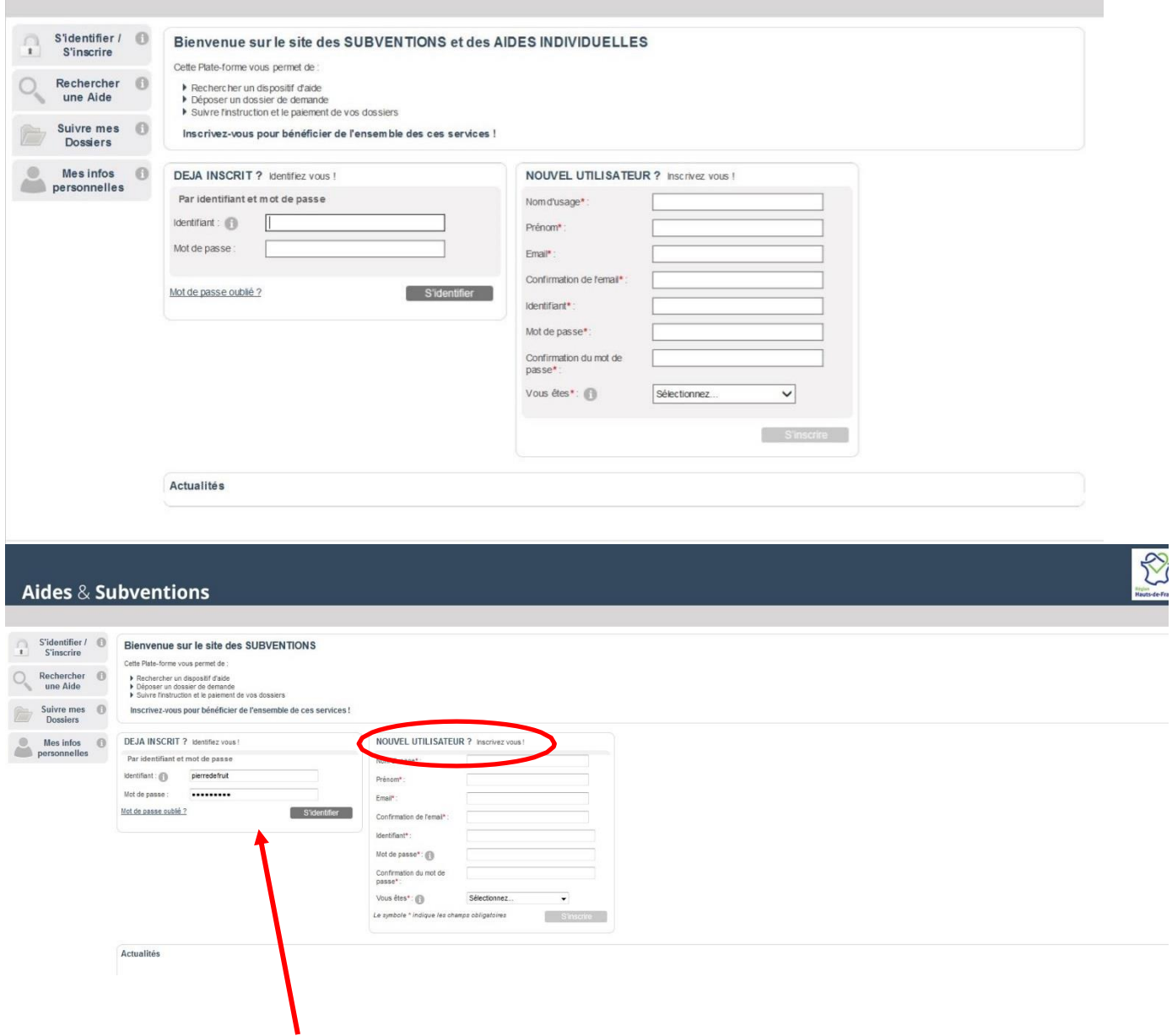

**Si vous êtes déjà inscrit, identifiez-vous ici muni de votre identifiant et de votre mot de passe sinon inscrivez-vous dans l'encart « NOUVEL UTILISATEUR »**

# **2- L'INSCRIPTION**

Le symbole \* indique les champs obligatoires

S'inscrire

#### **Le symbole \* indique les champs obligatoires**

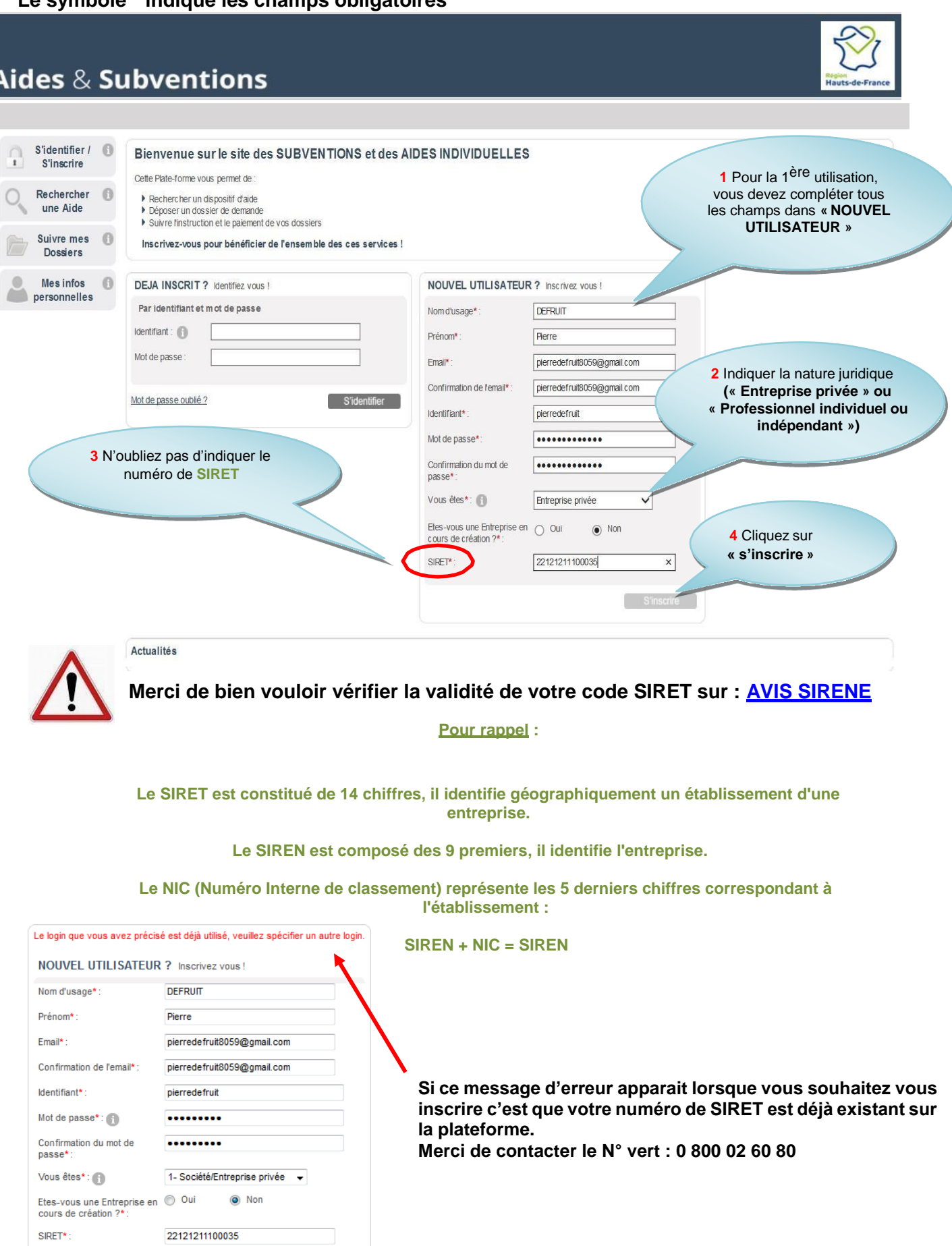

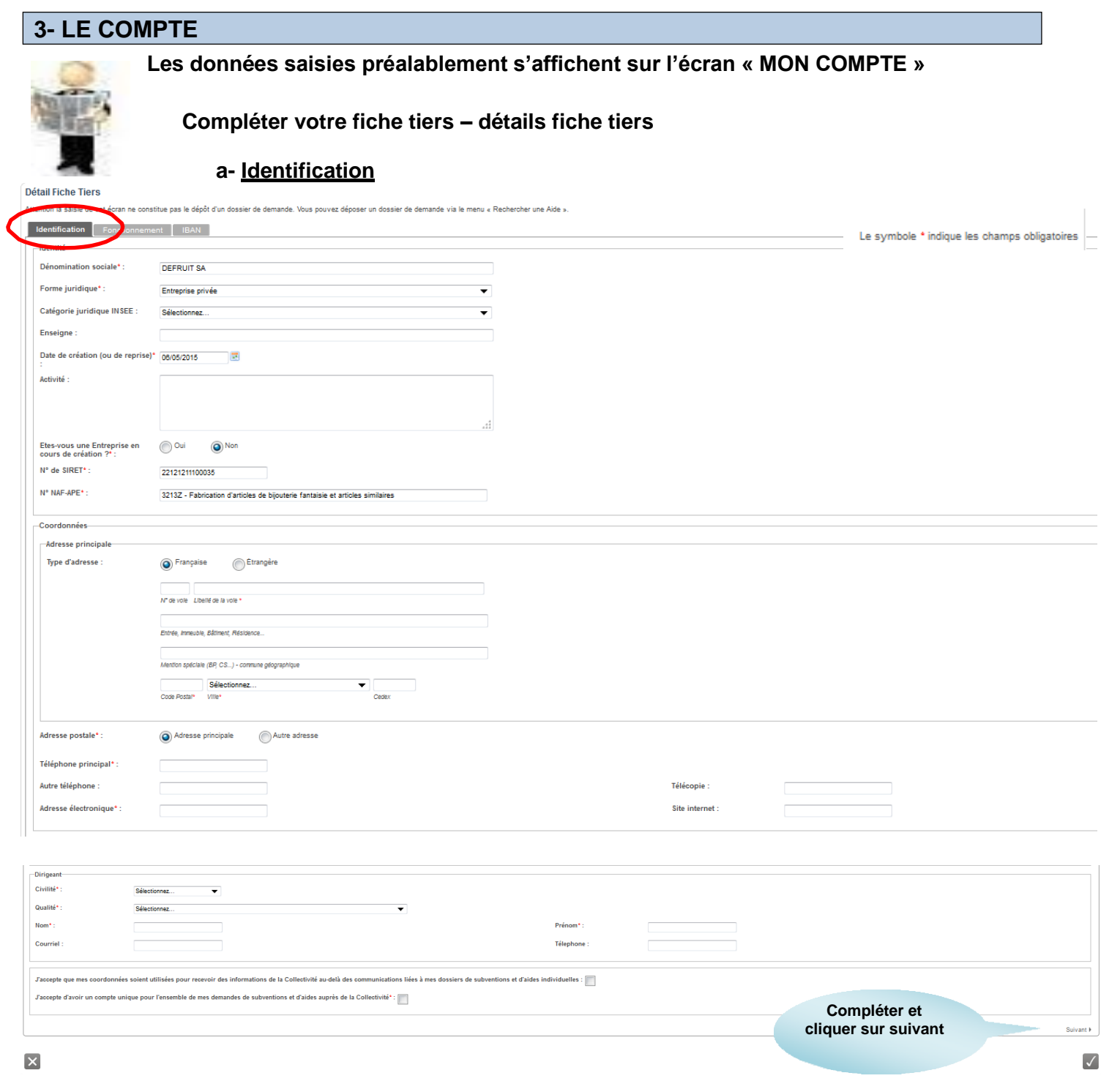

*Pour rappel : tous les champs obligatoires doivent être complétés*

#### **b – Fonctionnement**

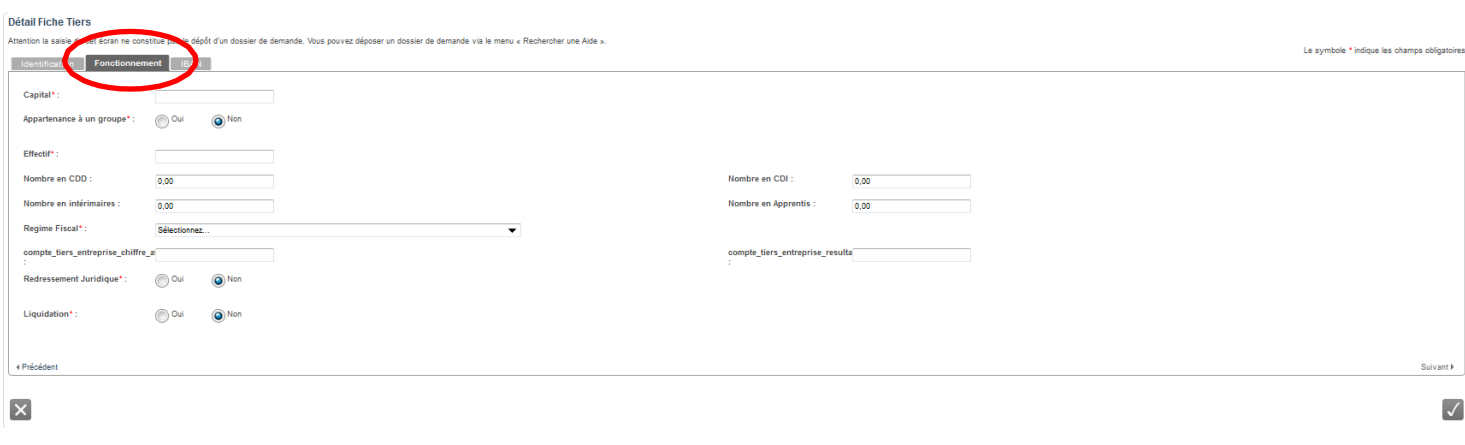

**c – IBAN**

**Il s'agit d'un numéro unique permettant d'identifier un compte bancaire. En France, il est composé de 27 caractères.**

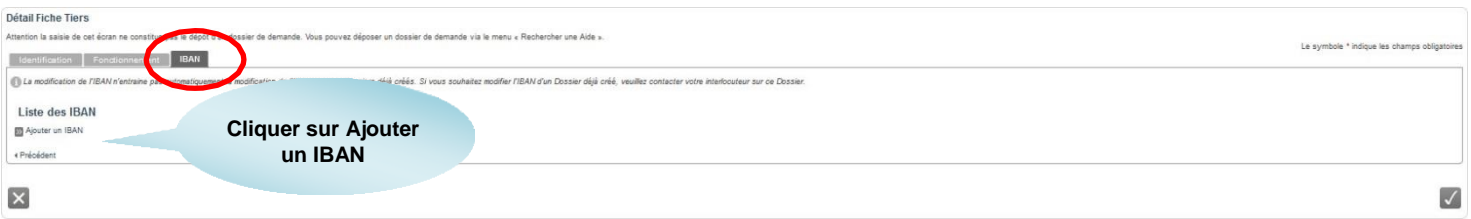

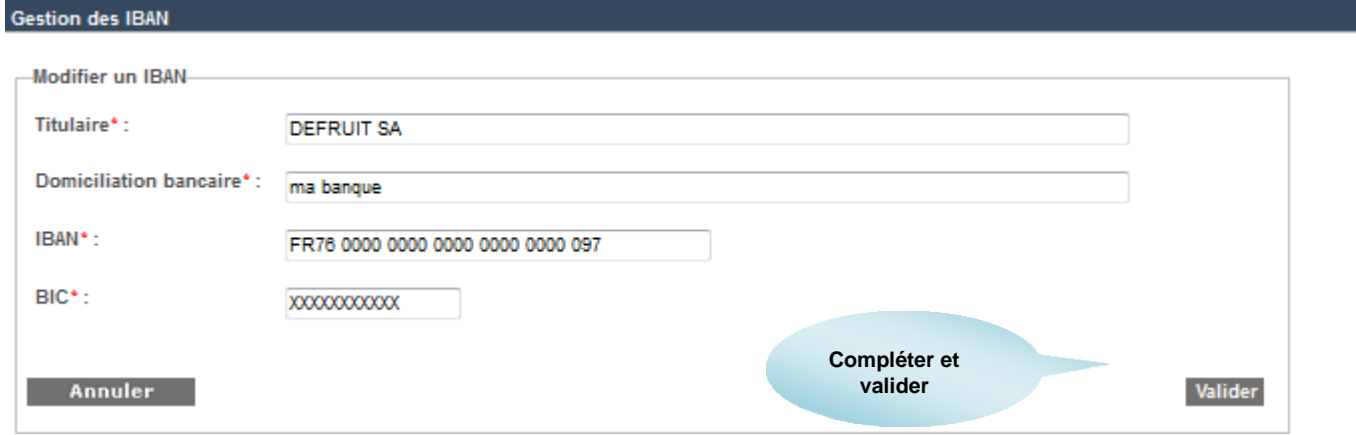

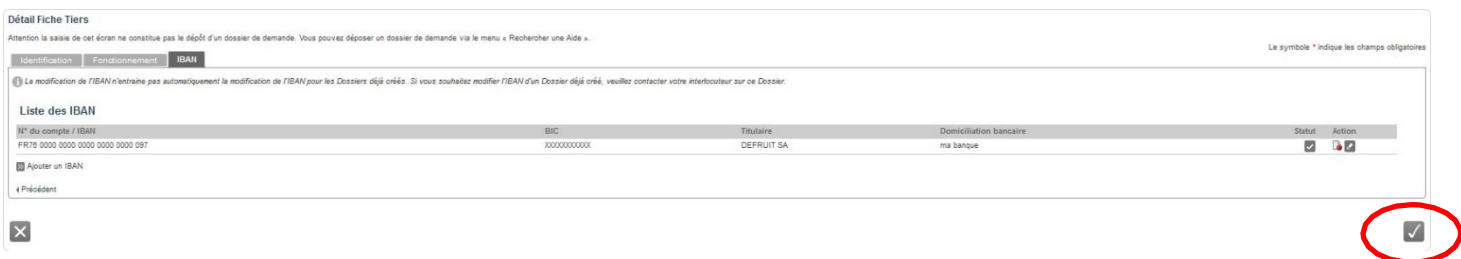

#### **Penser à valider la fiche tiers**

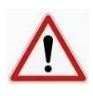

**pour activer votre inscription** 6 **6 Votre compte utilisateur est maintenant créé, vous devez vous rendre dans votre boîte mail**

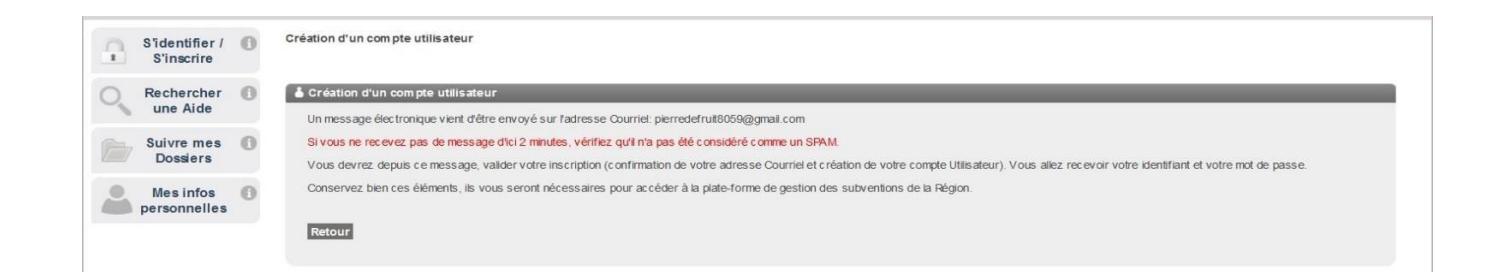

## **4- L'ACTIVATION DE VOTRE INSCRIPTION**

#### **Vous recevez ce mail d'activation sur l'adresse mail communiqué sur la plateforme**

[Aides & Subventions] Inscription - Gestion des Aides

Identifiant: Courriel: bella.80@hotmail.fr

**Rappel de votre identifiant et courriel**

Madame, Monsieur,

Vous venez de vous inscrire sur le site Aides & Subventions de la Région Hauts-de-France.

Pour activer votre compte utilisateur dont les informations vous sont rappelées ci-dessus, cliquez ici. Vous serez guidé pour continuer votre inscription et accèder à votre dossier.

La région Hauts-de-France vous remercie.

**Cliquer sur le lien pour valider votre inscription**

#### **Votre compte est désormais activé, vous pouvez vous connecter et saisir votre identifiant et mot de passe dans le bloc « DEJA INSCRIT ?**

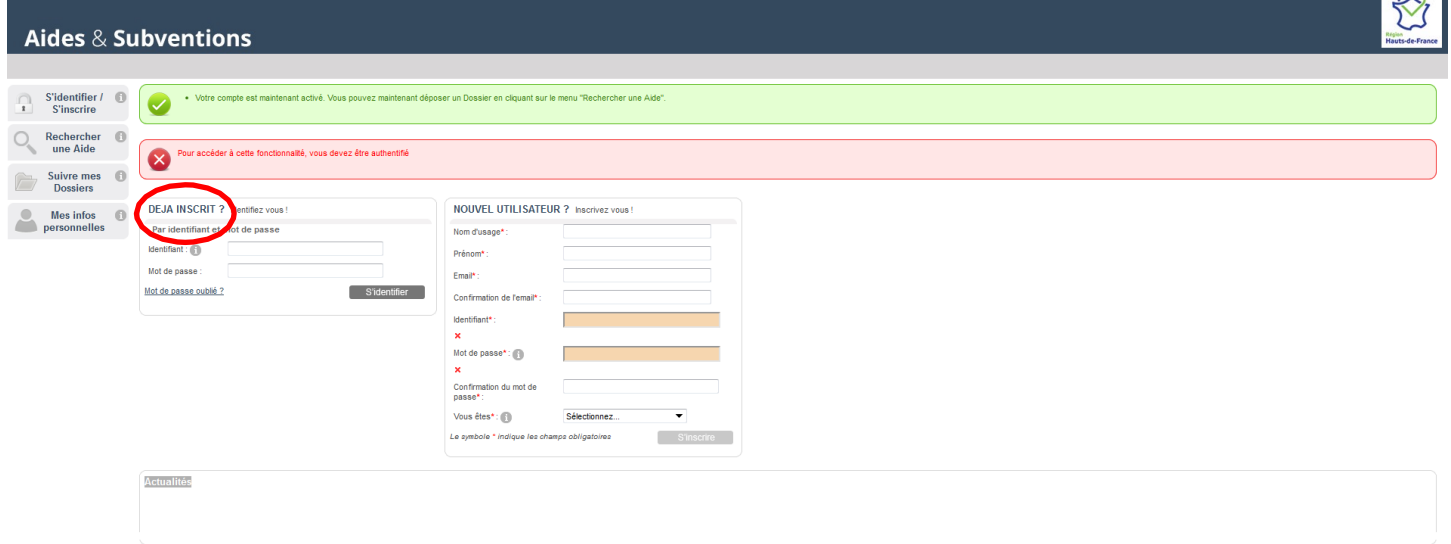

s.

**Ensuite vous devez vous rendre dans la rubrique « mes infos personnelles »**

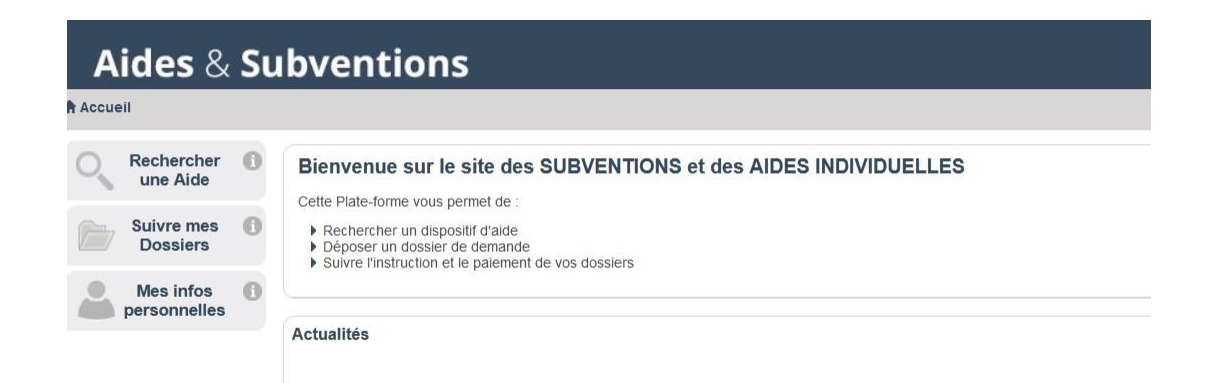

**Dans le détail de votre fiche, cliquer sur l'onglet « document » pour insérer votre relevé d'identité bancaire**

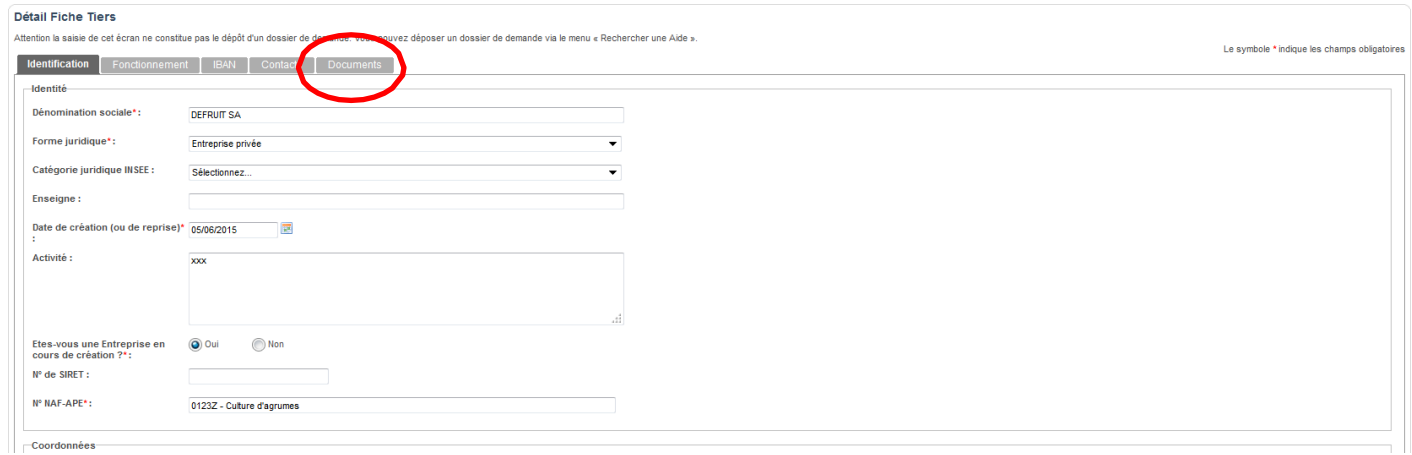

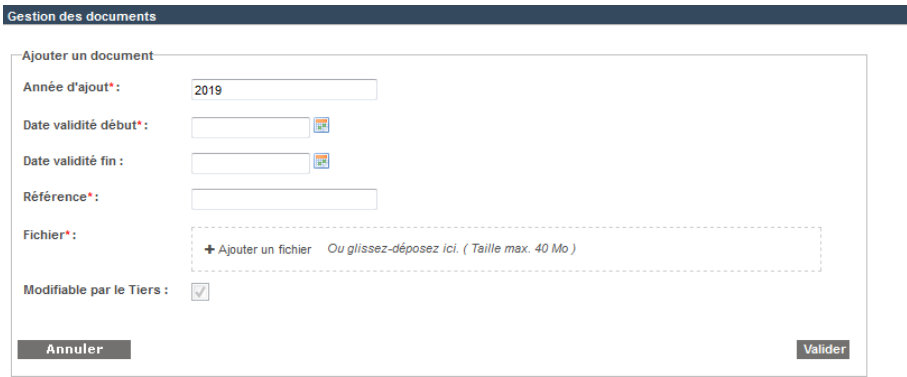

#### **5- LA CREATION DE COMPTE**

**En tant que contact principal, vous avez la possibilité d'associer des collaborateurs sur votre fiche afin qu'ils puissent également se connecter avec leur propre identifiant et mot de passe pour déposer un dépôt de dossier.**

**Dans la rubrique « DEJA INSCRIT », saisir votre identifiant et mot de passe puis cliquer sur s'identifier**

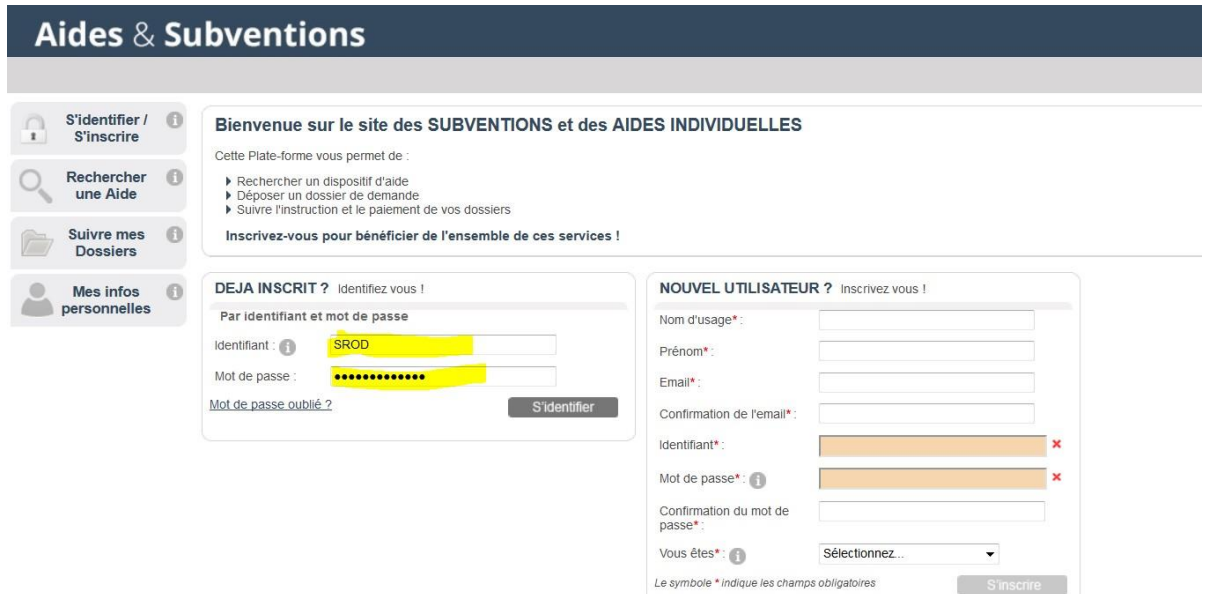

- **Puis, cliquer sur la rubrique « Mes infos personnelles »**

#### - **Rendez-vous dans l'onglet « contact »**

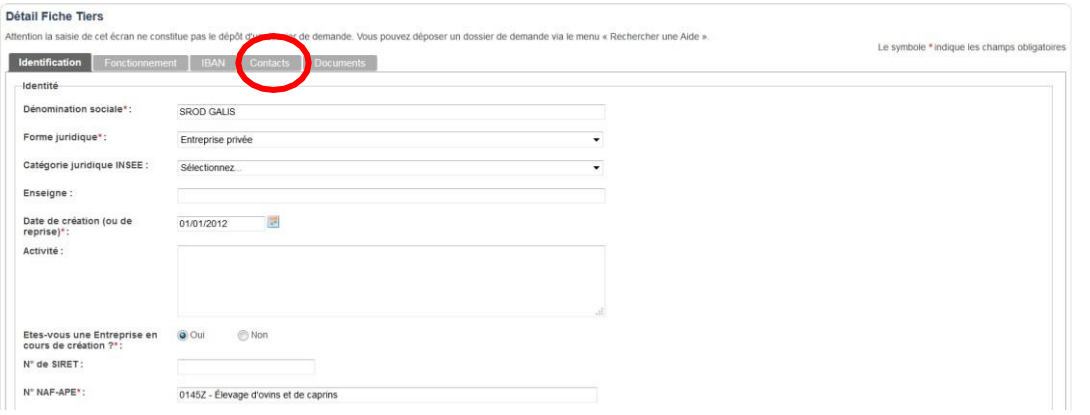

#### - **Cliquer sur « Ajouter un contact »**

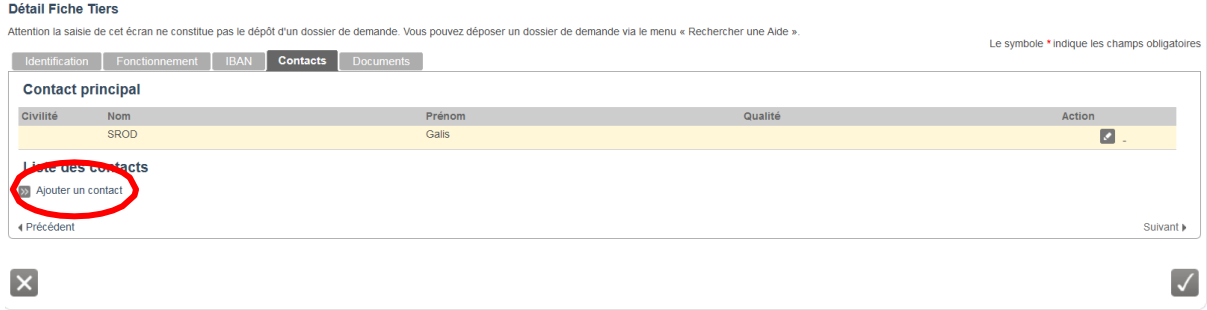

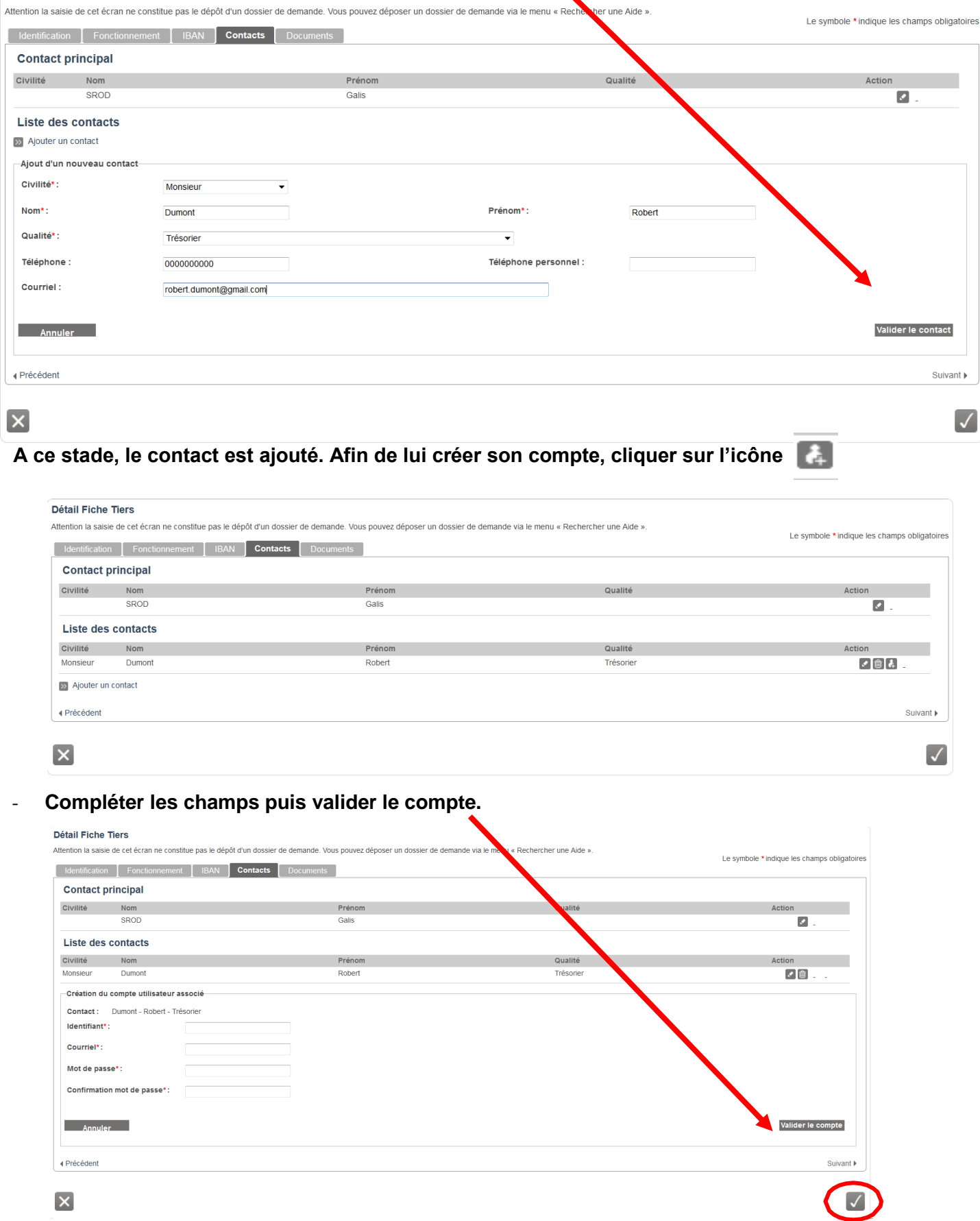

**Une fois le compte créé, il faut penser à enregistrer de nouveau la fiche tiers, en cliquant sur l'icône**  $\sqrt{}$ 

10

Détail Fiche Tiers

#### **6- LA RECHERCHE D'UNE AIDE**

**Après avoir créé et activé votre compte vous pouvez maintenant déposer un dossier en cliquant sur le menu « Rechercher une Aide ». La plateforme vous présente alors une liste d'aides auxquelles vous pouvez prétendre.**

**Dans la barre de recherche indiquez « FEADER ».**

 $\blacksquare$ 

Λ

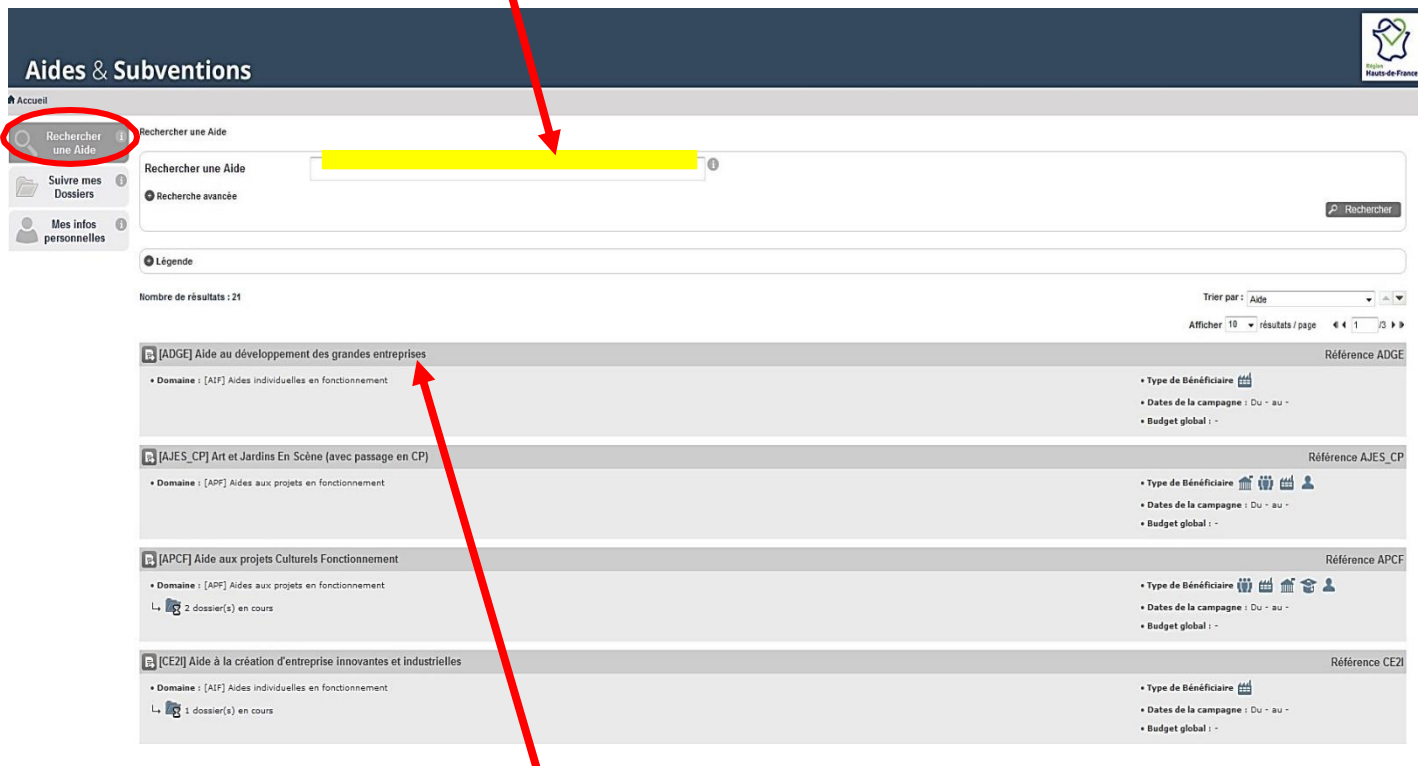

**Puis vous choisissez le n° de département qui vous concerne pour accéder au détail et au dépôt du dossier.**

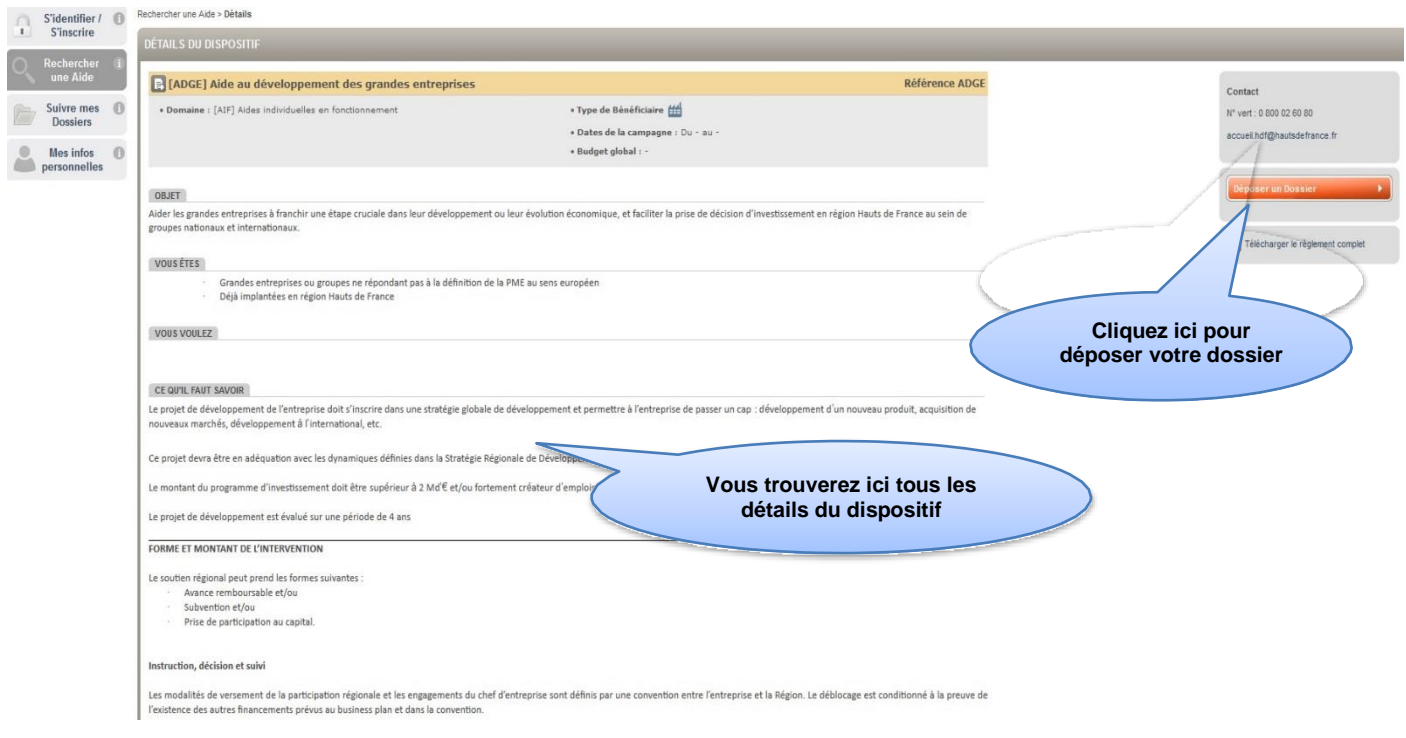

## **Votre dossier est désormais en état « demande ». Après avoir saisie le type d'opération, penser à enregistrer votre dossier en cliquant sur la disquette**

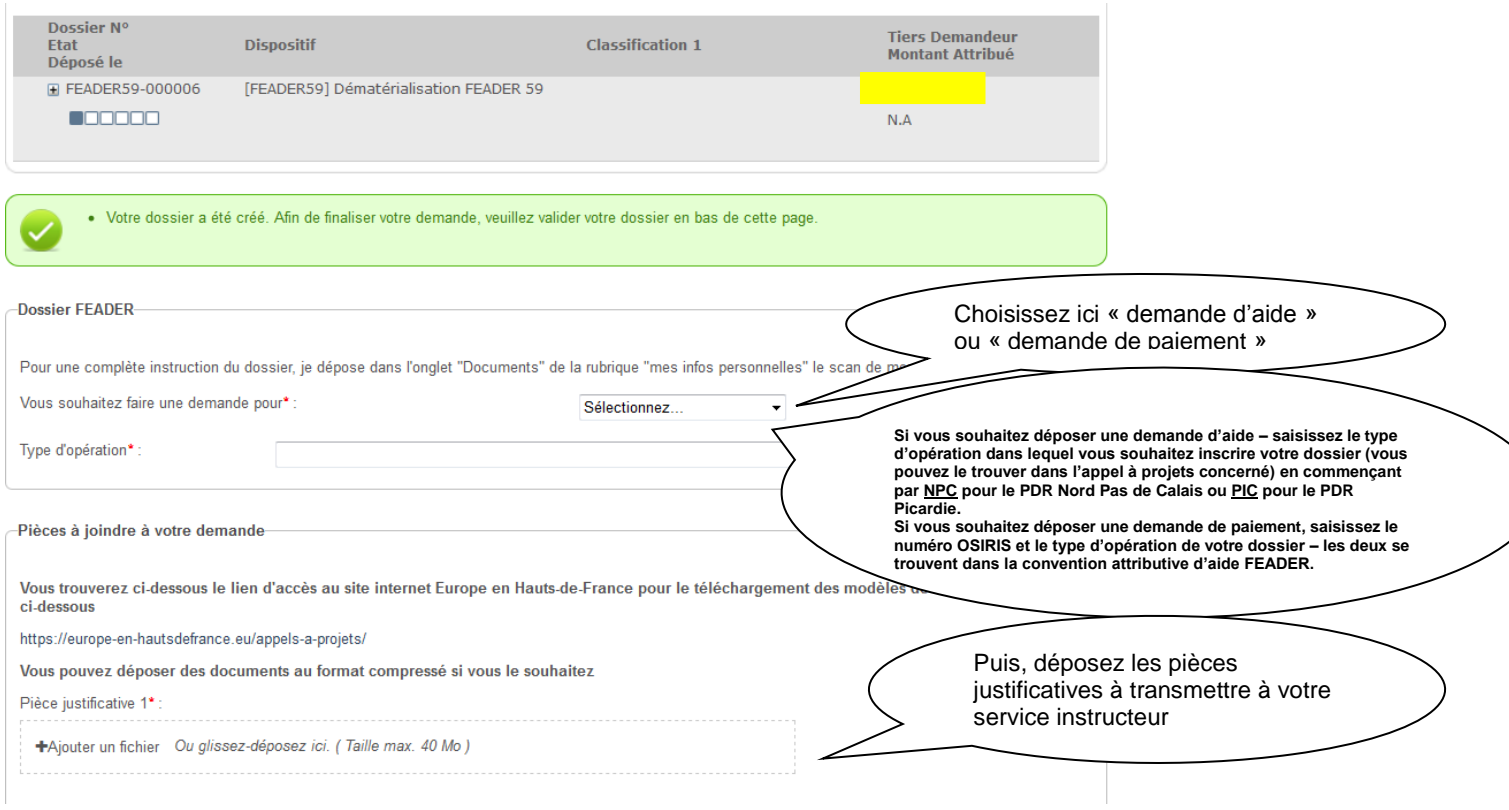

Si vous souhaitez suspendre votre saisie, pensez à cliquer sur la disquette  $\overline{p}$  pour conserver la sauvegarde de votre saisie. Vous pouvez retrouver votre dossier en cours dans votre espace personnel. Après avoir déposé toutes les pièces justificatives, validez votre dossier afin qu'il soit transmis à votre service instructeur.

#### **Une fois votre dossier validé, vous recevez un accusé de réception par mail.**

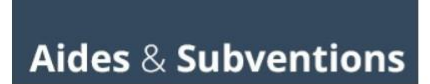

N° Dossier : 000231<br>Nom : TEST LOUKOUM ET CROUSTILLE<br>Dispositif : [APCF] Aide aux projets Culturels Fonctionnement<br>Date de réception : 15/06/2018<br>Libellé de la demande : TEST SROD

Contact Région : 0 800 02 60 80

Madame, Monsieur,

Vous venez de valider un dossier de demande d'aide/subvention sur la plateforme du Conseil régional des Hauts-de-France et nous vous en remercions. Vous recevrez prochainement un mail du service en charge de l'instruction de votre dossier pour vous informer de sa complétude

Vous avez la possibilité de suivre l'état d'avancement de votre demande en vous connectant sur la plateforme https://aidesenligne.hautsdefrance.fr rubrique "suivre mes dossiers'

Nos équipes sont pleinement mobilisées pour vous accompagner dans vos démarches

Cordialement

La Région

Gestion des Aides

#### **7- LE RETOUR DE DOSSIER POUR COMPLEMENT**

**En cas de dossier incomplet ou de demande de complément d'information, le service instructeur vous enverra un mail signalant le motif du retour.**

**Si ce mail est transmis via la plateforme, vous recevrez une information suivante :**

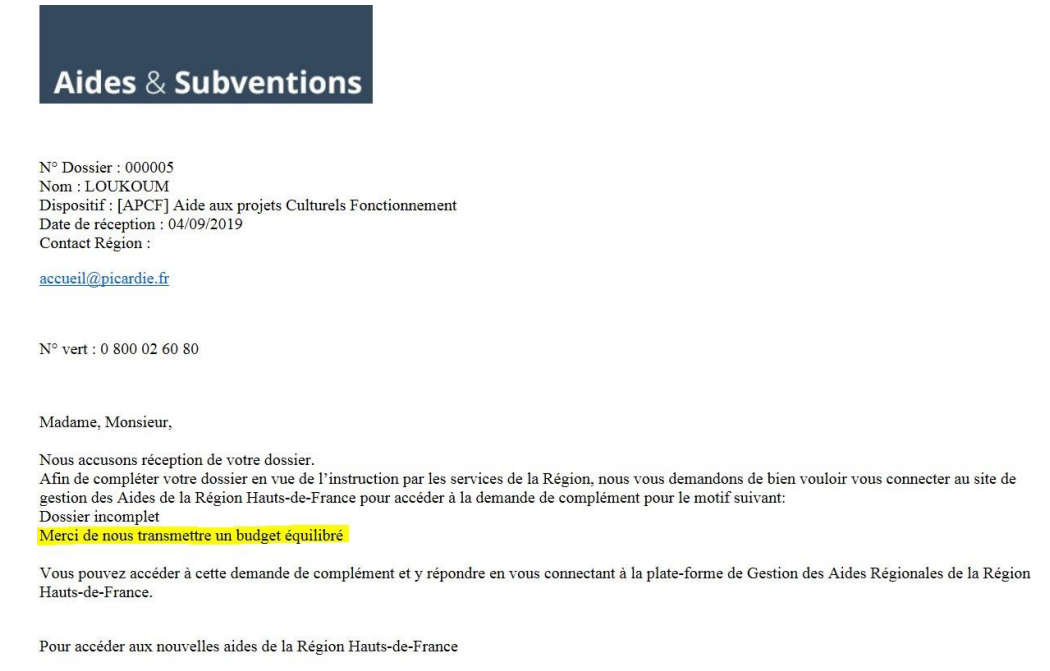

https://aidesenligne.hautsdefrance.fr

**Vous devez vous connecter sur la plateforme, accéder à votre dossier via « suivre mes dossiers » et compléter/modifier puis valider. Votre dossier retournera auprès de votre service instructeur pour instruction.**